## **Fast** Class File

SmartOffice

## Volume 43: Area Code Change

## **To change area codes for selected telephone number prefixes:**

- Select **Data Maintenance** in the Main Menu.
- Select **Area Code Change.**

*Note: You may not see the Data Maintenance or Area Code Change option in the main menu based on security settings for your user ID. If you need to make an area code change and you do not see the Data Maintenance or Area Code Change option, speak to your SmartOffice administrator.* 

• SmartOffice will open the **Area Code Change** screen.

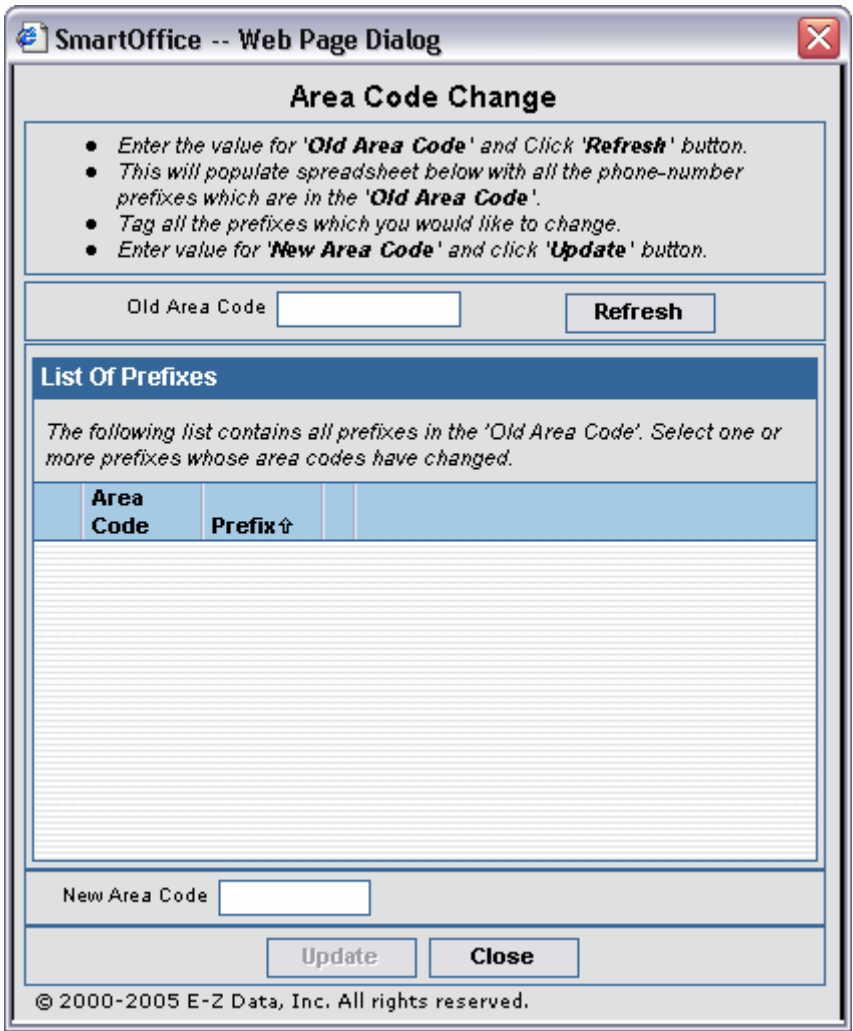

**Figure 1: The Area Code Change screen.**

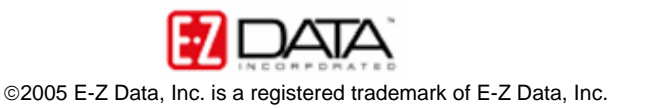

- In the **Area Code Change** screen, enter the old area code in the **Old Area Code** field.
- Click the **Refresh** button.
- The **Area Code Change** screen will reload displaying all telephone number prefixes associated with the selected area code.
- Tag the prefixes that will be affected by the area code change.
- Enter the new area code in the **New Area Code** field.

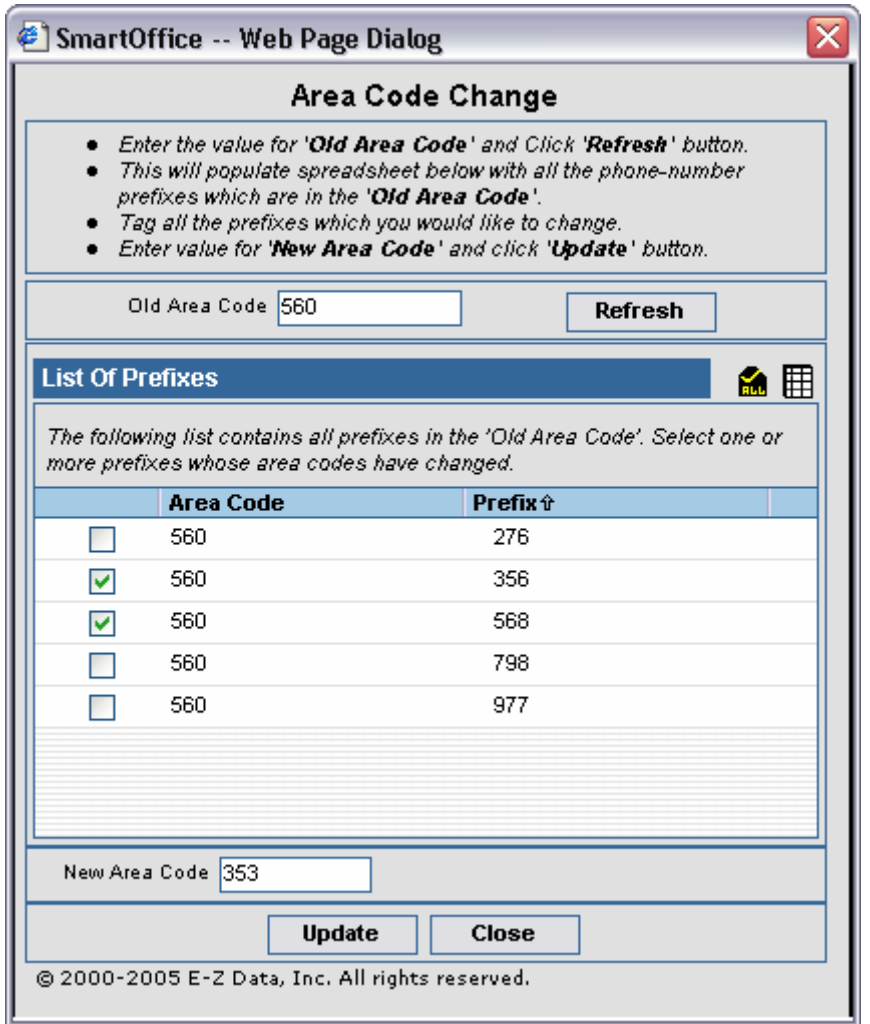

**Figure 2: The Area Code Change screen with prefixes selected to switch to new area code.**

• Click the **Update** button to update telephone number area codes.

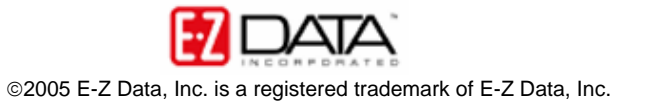